#### **Introduction**

SARSTRAK and PCTRAK are essentially the same system. The difference in the systems is that SARSTRAK is implemented using a check-in station typically located at the entrance of a lab; PCTRAK is instead installed on every computer with the check-in software appearing on student login. SARSTRAK can be also be used for student self-service check-in to the SARSGRID appointment system.

### **Configuration**

SARSTRAK/PCTRAK (or simply TRAK) is set up at FLC (main campus and centers) to use both generic reason codes and/or student registered classes. Generic codes will appear for all students checking into the system, while only the student's registered classes will appear (according to the list of allowable classes to be selected for the lab). Many labs (such as the tutoring centers) track all classes and some labs (such as the Reading & Writing centers) only allow tutoring/tracking for specific classes to be done in their areas.

### **Reports**

Reports are available using the administrative application (TRAK ADMIN) that is part of the TRAK software. TRAK ADMIN accounts can be made available by contacting the IT Services Department at x6561 or by submitting a request for help at our website [http://itservices.flc.losrios.edu.](http://itservices.flc.losrios.edu/)

There are numerous reports available through the TRAK ADMIN application. Some of reports that will probably be used the most will be described below, but it's suggested that you experiment with the different reports to see what's available.

After logging on to TRAK ADMIN, reports are available by selecting the printer button from the TRAK ADMIN menu.

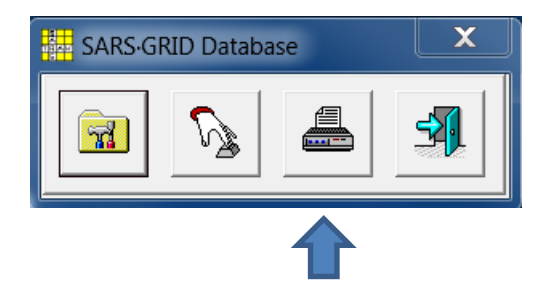

A list of available reports will appear.

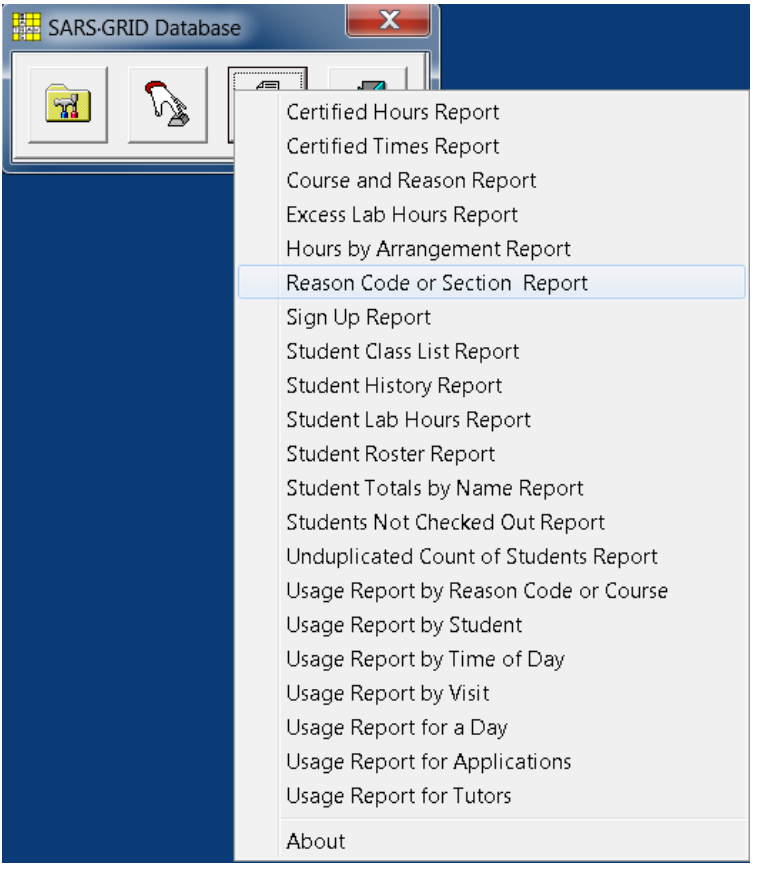

# Reason Code or Section Report

This is probably the most-used report. When selecting this report, the following window will appear:

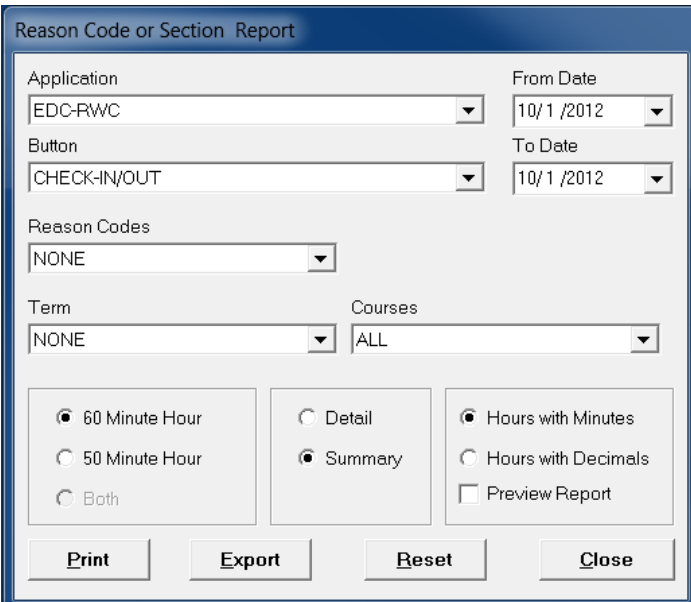

There are some nuances with this report that you'll need to understand; this is particularly true if you are tracking both generic reasons and courses.

First, under the APPLICATION drop-down arrow select the area from which you want to draw data on. Let's use FLC-TUTORING in the following examples.

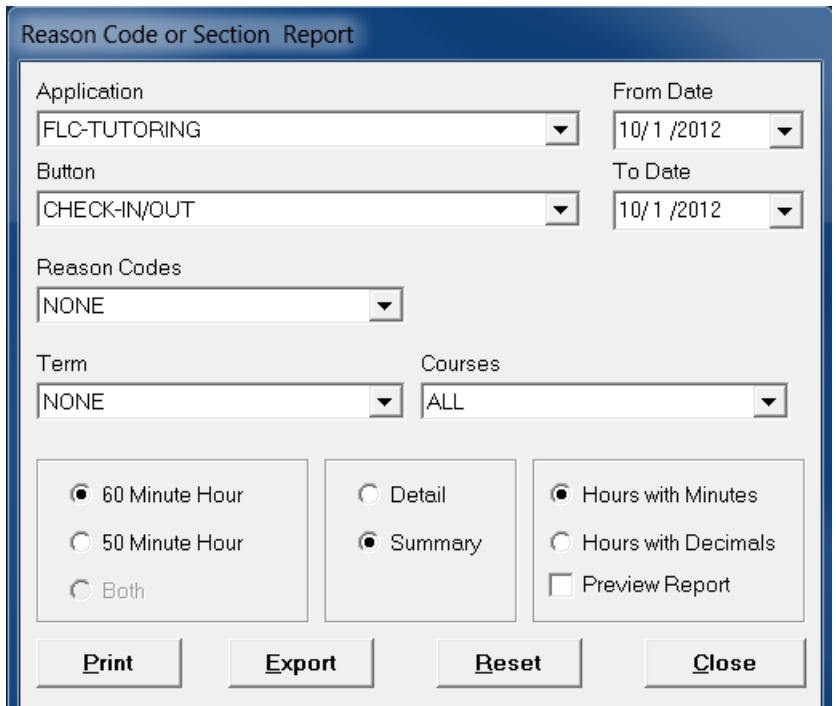

Here, we select FLC-TUTORING under the APPLICATION button:

Next, you'll notice the BUTTON selection. The default selection is typically 'CHECK-IN/OUT'. Just leave this default selected.

Now for the tricking part …

If you're tracking both generic reason codes and student courses in a lab, you can't pull reports for both at the same time in this particular report (Reason Code or Section Code Report); you have to pull the reports separately.

# Reason Code or Section Code Report – Reason Codes (Generic)

So, let's first pull a report on a generic reason code. FLC-TUTORING currently uses a generic reason code called CALWORKS. Select this reason code:

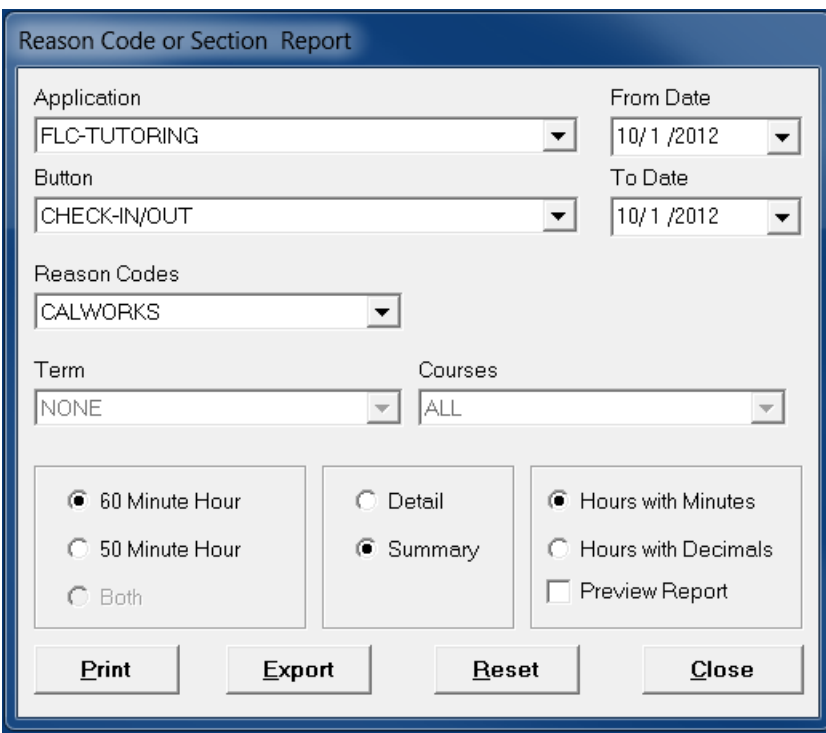

Now, select a date range (top right of the window). In this example, we'll select the month of September 2012:

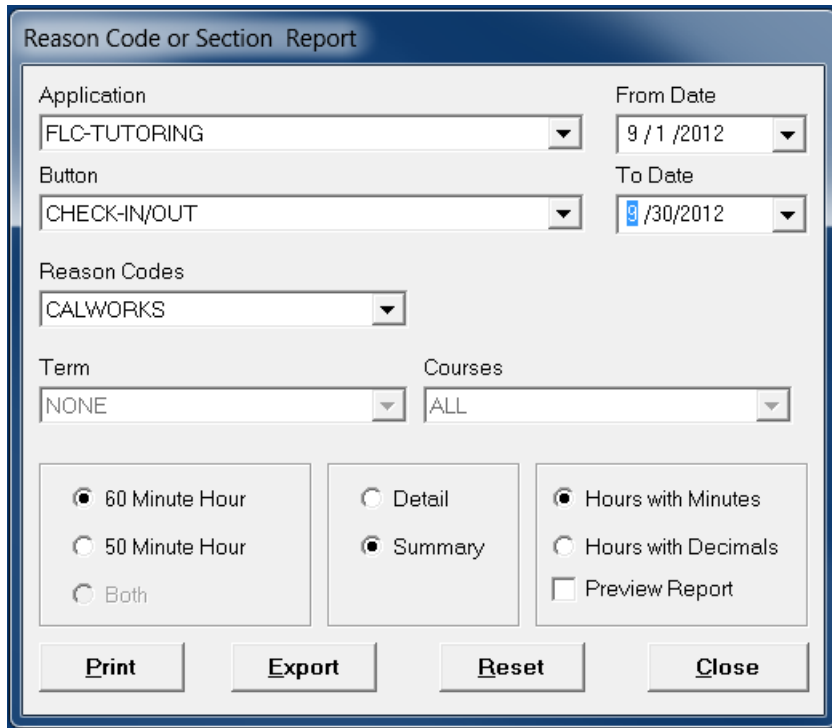

You'll notice that the TERM and COURSES selections are grayed out; this is because we are pulling a report on generic reason codes under REASON CODES in this report window.

The next thing you'll want to do is select 60 Minute Hour or 50 Minute Hour and if you want your report in minutes (Hours with Minutes) or in decimals (Hours with Decimals). As shown above, we'll keep the defaults (60 minutes and with minutes).

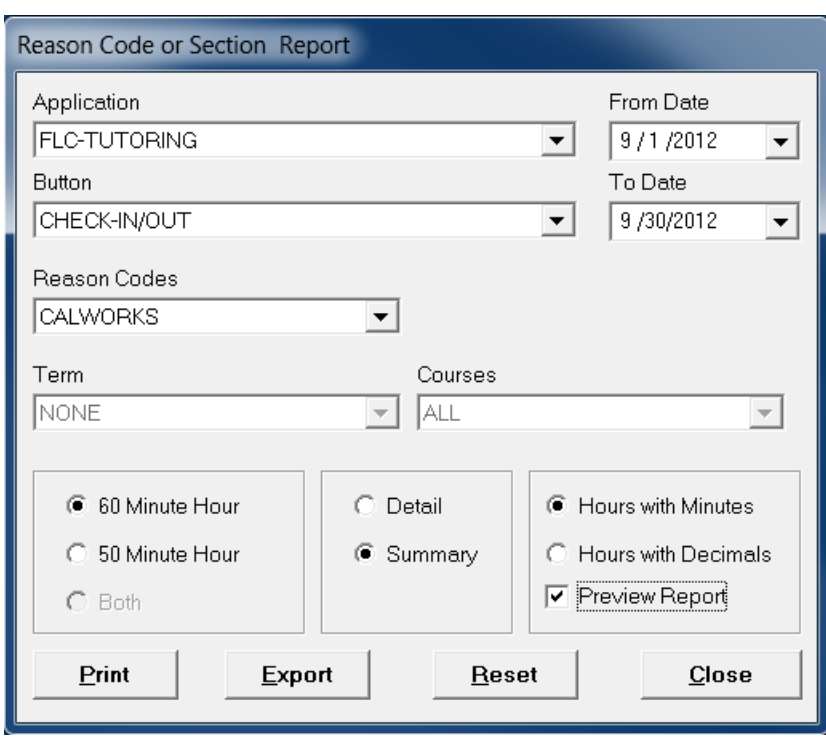

To see your report without printing it, check the PREVIEW REPORT box.

The last choice you'll need to make is whether or not to see the report in DETAIL or SUMMARY. A SUMMARY report looks as follows:

#### **Reason Code Summary Report**

09/01/2012 - 09/30/2012

FLC-TUTORING

CHECK-IN/OUT

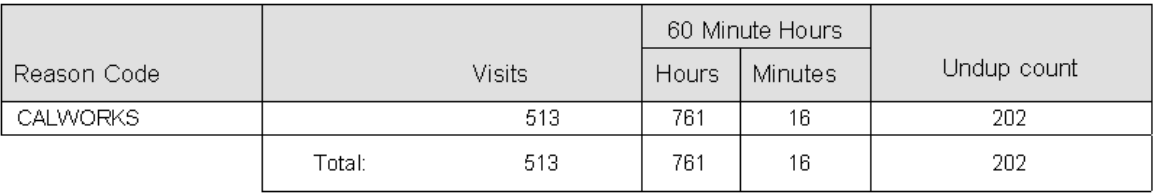

# A DETAIL report will appear like this:

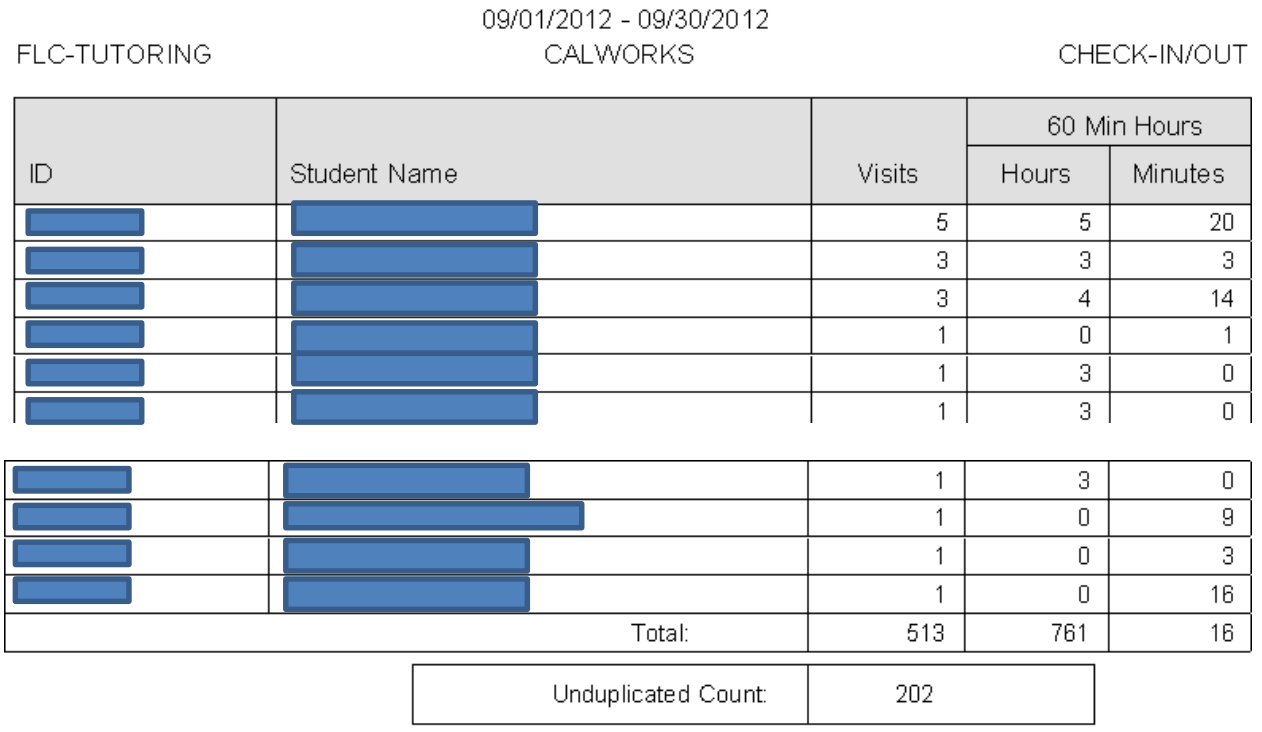

# **Reason Code Detail Report**

To report we just pulled is actually five pages in length, but to shorten this document only a snapshot has been taken for illustration purposes. You'll notice that each student is listed with the number of visits and hours/minutes. The bottom of the report shows the Unduplicated Count of visits, meaning that for this particular report and timeframe a total of 202 different students attended the lab. Including multiple visits by the same student, the total number of visits was 513.

When previewing a multi-page report, please note that to change pages you'll want to select the up or down arrow at the top of the report.

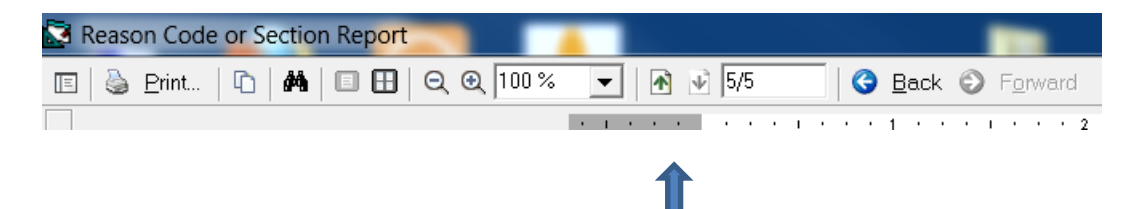

You can also print the report from this screen as well.

Date: 10/1/2012 11:07:18 AM

Page: 5

#### Reason Code or Section Code Report – Reason Codes (Courses)

Now, let's pull a report for the courses that are tracked. We'll use the same report (Reason Code or Section Code Report) and same area (FLC-TUTORING).

The difference this time is that we'll set our date range using the TERM selection button. We'll also leave the REASON CODES selection set to None (we picked CALWORKS in the prior example).

So, let's set the REASON CODES button back to NONE and we'll pick the TERM to be for Fall 2012.

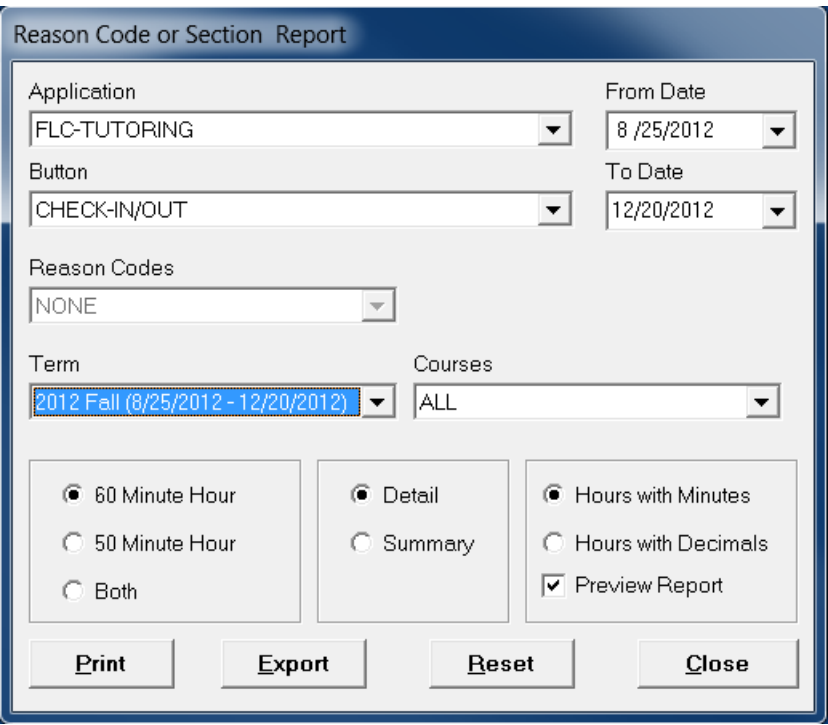

Please notice that the FROM DATE and TO DATE are prefilled to the start and stop of the semester. If you want, you can further limit the date range to a more specific period of time, but you must first select the TERM before changing the date range.

The next selection to be made is what COURSES you want to see. The default selection for COURSES is 'ALL'. In the following example, we'll leave the COURSES selection to 'ALL' and also leave the default selections of 60 Minute Hour and Hours with Minutes. The Summary report will look as follows:

# **Section Summary Report**

08/25/2012 - 12/20/2012

FLC-TUTORING

CHECK-IN/OUT

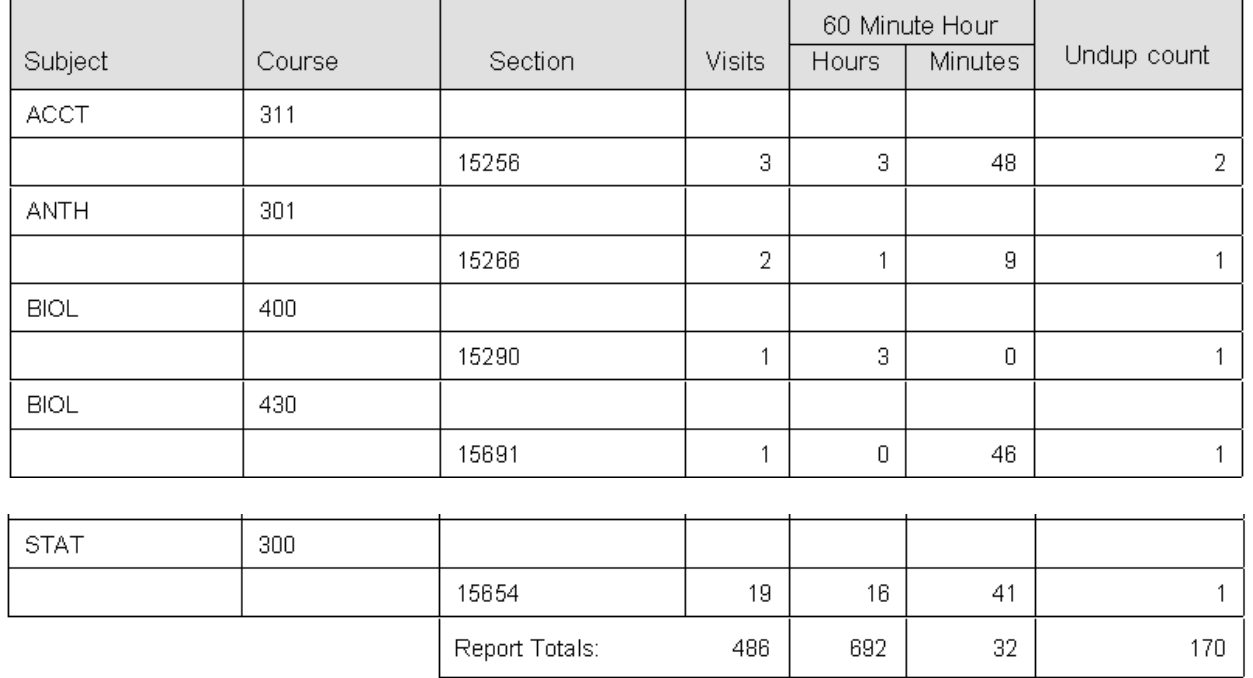

As before, to keep this document shorter we'll only show part of the actual report. Please take note of the Unduplicated Count column. For ACCT 311 above, it shows a total number of visits to be 3 but an unduplicated count of 2. This means that 2 different students visited the lab 3 different times (meaning that one student visited more than once).

Pulling the same report, if you select DETAIL for the report options you'll see something similar to the following:

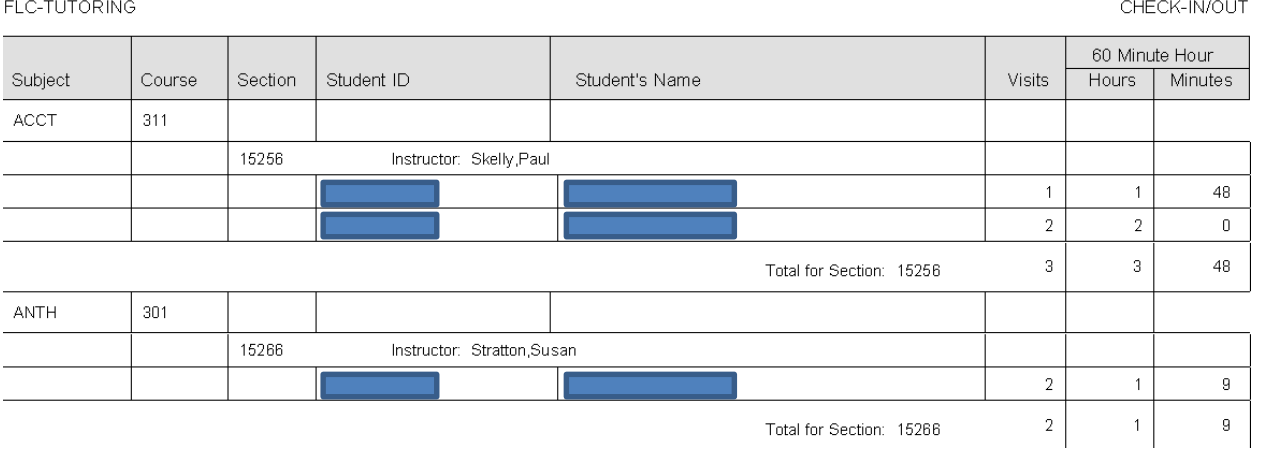

#### **Section Detail Report** 08/25/2012 - 12/20/2012

### Reason Code or Section Report – WORKSHOP CENTRAL

For those of you using the FL2-238 Workshop Central room, you'll pull reports using the same method as discussed above for generic reason codes. The Workshop Central room uses only generic reason codes (i.e., ACAD-WKSHOP, ASSESS-WKSHOP, etc.).

You'll want to select FLC-FL2-238 as the APPLICATION selection. Pick your date range. Then, select ALL for the REASON CODES or a specific reason code. Then, choose either SUMMARY OR DETAIL for your report format.

An example of a SUMMARY report would look like this:

#### **Reason Code Summary Report**

FLC-FL2-238

09/01/2012 - 10/01/2012

CHECK-IN/CHECK-OUT

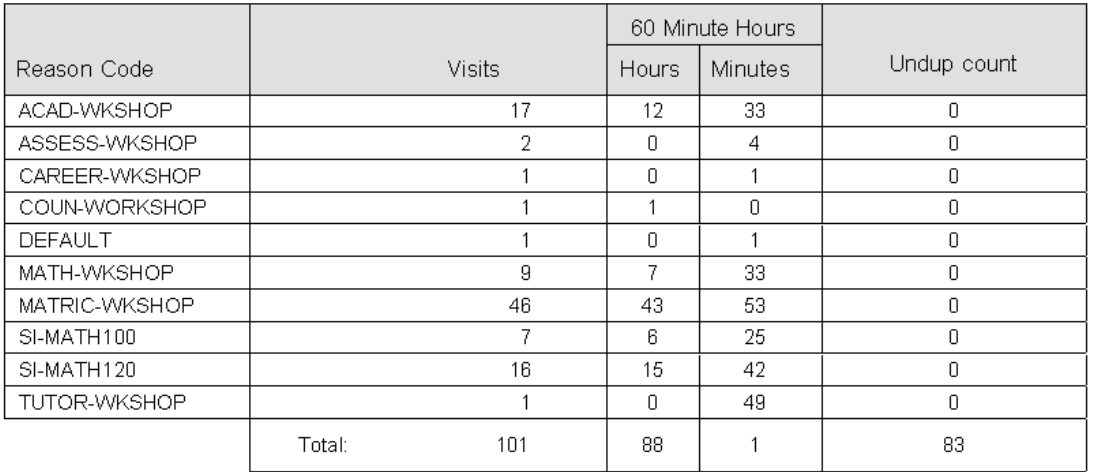

The DETAIL report would look like this:

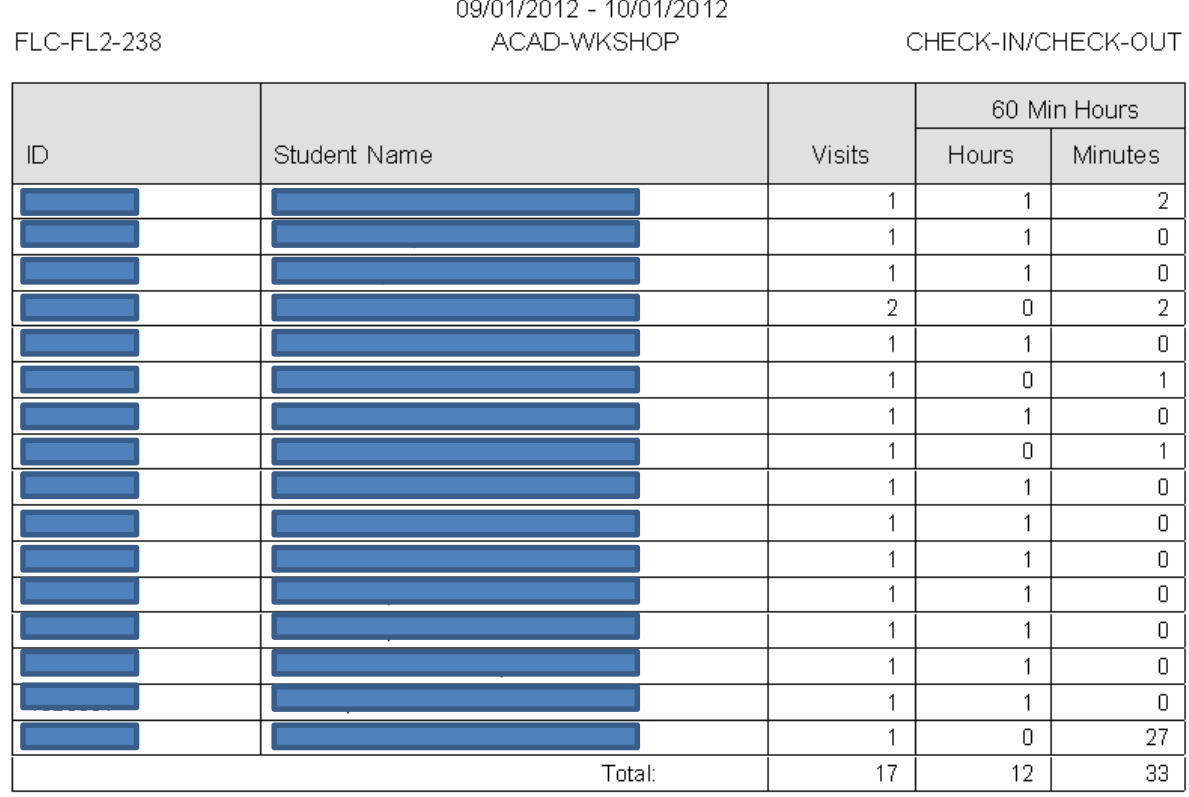

# **Reason Code Detail Report**

ALL reason codes were selected (i.e., all workshops). Although not shown in the above example, each workshop would be shown on a separate page in the report (if you selected ALL workshops for the report).

# **Manual Student Activity Maintenance Screen**

The Manual Student Activity Maintenance Screen can be used to manually record reason code/course data for a student or update existing data. The screen can be found by first clickin on the Manual Entry button is found on the TRAK ADMIN menu:

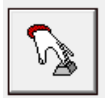

When you click on the button shown above, the next option is 'MANUAL ENTRY'.

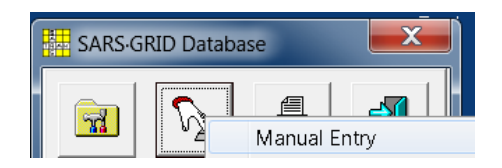

Next, select the area (our Application) that you want to make changes in and leave the Button left at its default (CHECK-IN/OUT). We'll use FLC-TUTORING as an example.

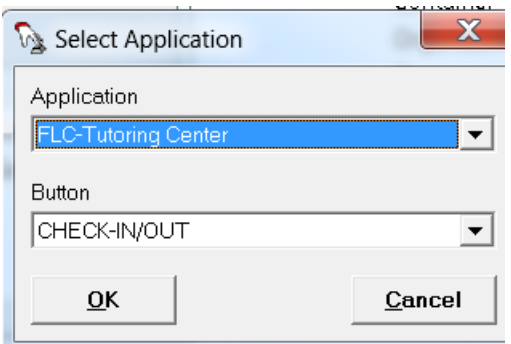

The following screen will appear:

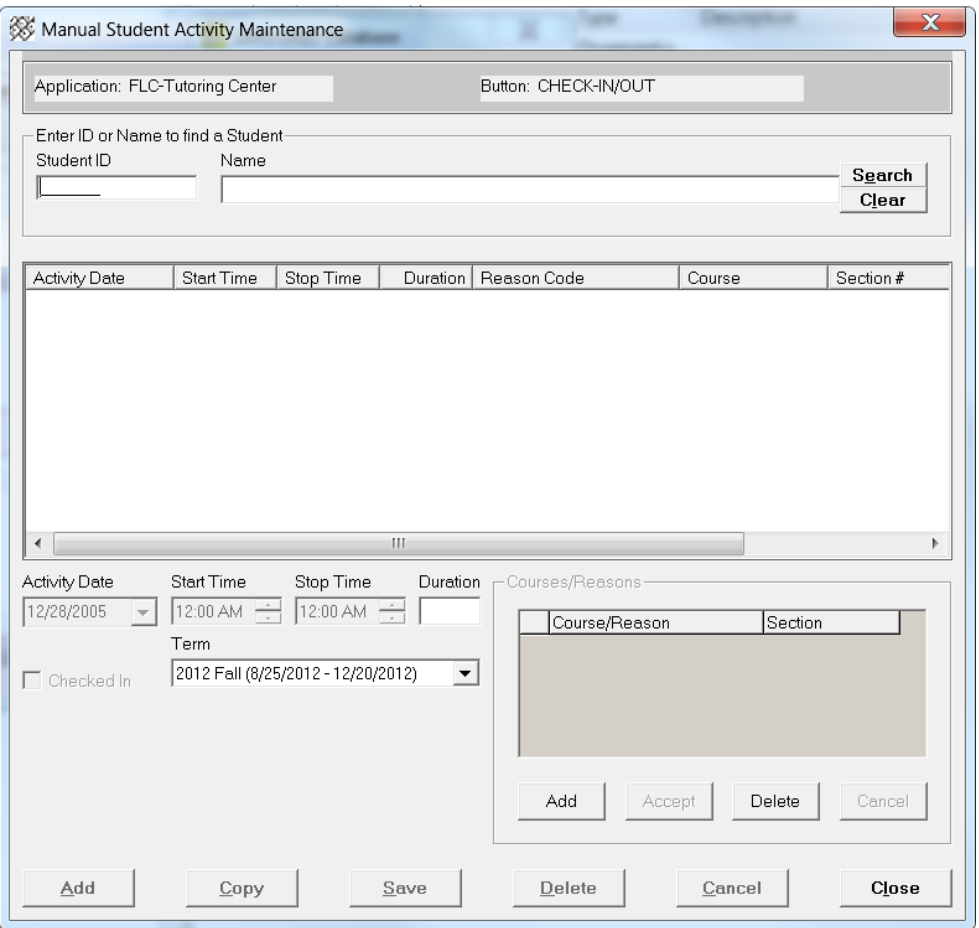

To record new data or edit existing data, first enter a student ID (not prefaced by the W).

Adding Data

- a. Search for a student (don't include the W).
- b. Select the appropriate Term.
- c. Select the Activity Date and Start Time and Stop Time.
- d. Check the 'CHECKED IN' button. Once you do this, the duration will be automatically calculated.
- e. Click the ADD button under Courses/Reasons.
- f. The dropdown button below Course/Reason will show the available reasons. You should see any generic reasons as well as any courses the student is registered in.
- g. Choose the appropriate Section if a course is picked.
- h. Click SAVE.

An example of a saved new entry will look as follows:

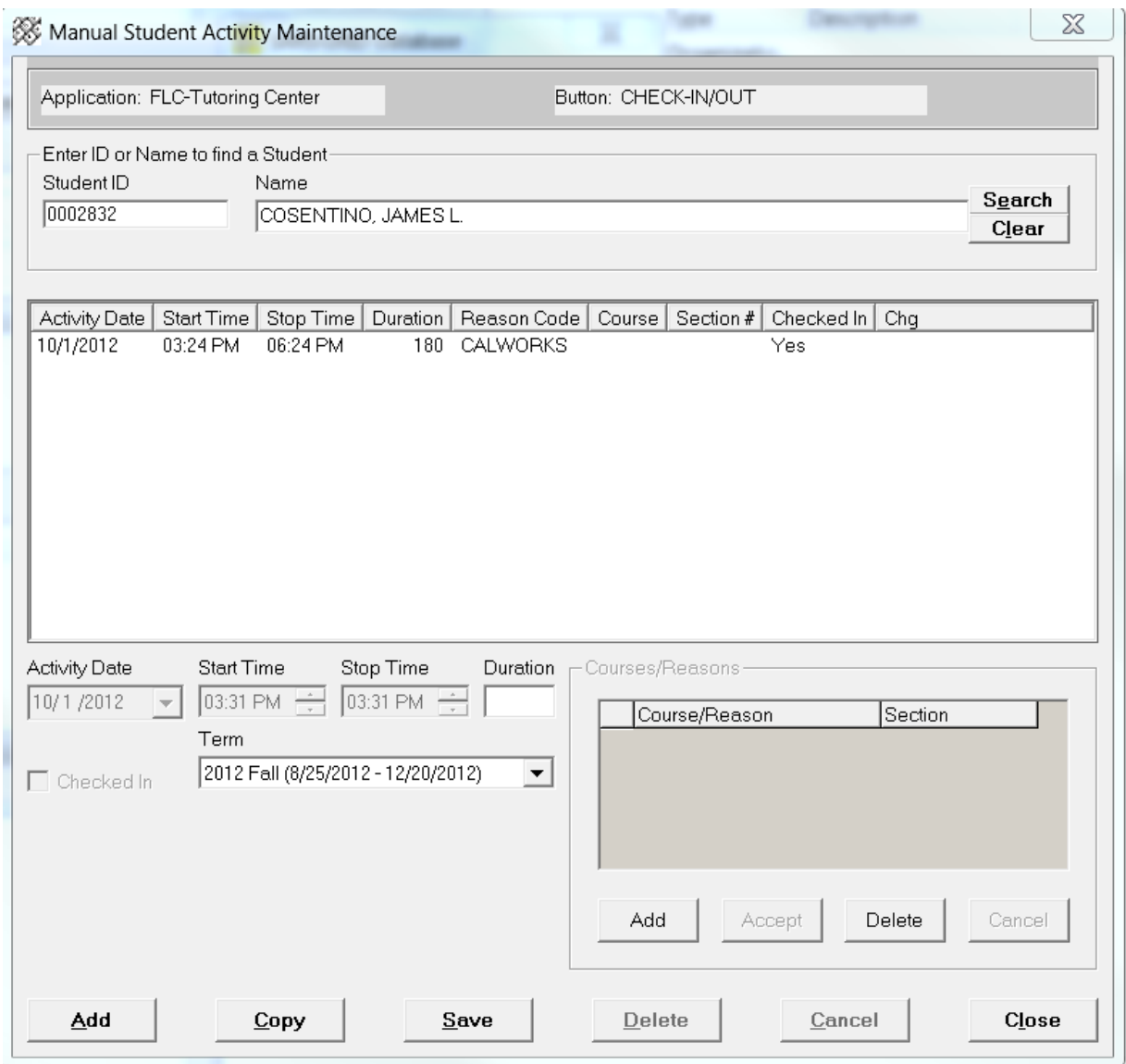

The above screen will also be what you will see if the student already has data for this location.

# Changing Data

- a. Search for a student (no W is included in the Student ID).
- b. Highlight the entry that you need to change.

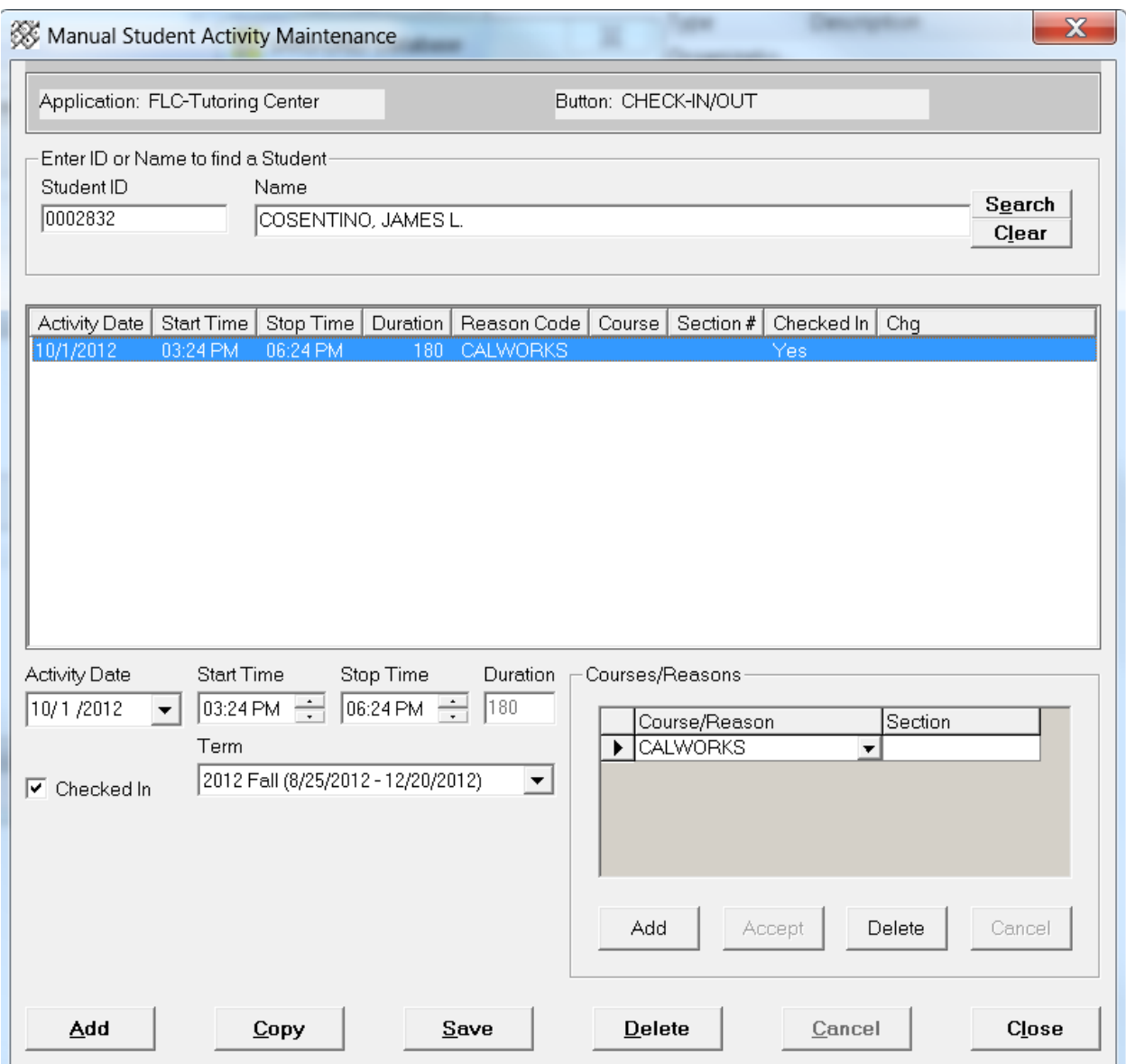

The various fields (Activity Date, Start Time, Stop Time, Courses/Reason) will be available for changing.

- c. Change any area that is necessary by changing the appropriate field and then clicking SAVE.
- d. You can also delete an entry in its entirety by highlighting the entry (as shown above) and then clicking the DELETE button at the very bottom of the screen.